# **SUBIECTELE PROBEI PRACTICE PENTRU EXAMENUL DE ATESTAT PROFESIONAL LA INFORMATICĂ, 201**8

#### **WINDOWS, WORD, EXCEL, POWERPOINT**

### Subiectul nr. 1

- Creați pe desktop un folder cu numele și prenumele vostru.

- Deschideți aplicația Microsoft Word.

- Realizați următoarea structură de aliniere a textului pe verticală folosind cele 5 tipuri de tabulatori:

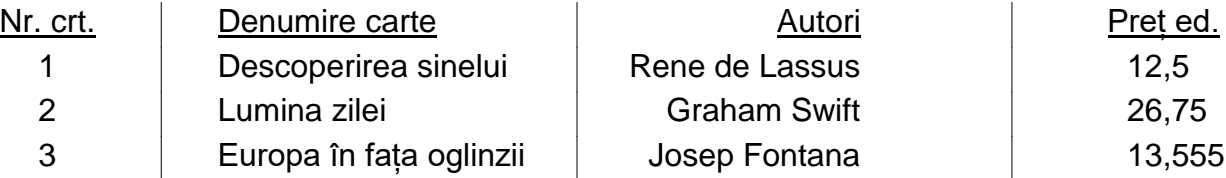

- Salvați fișierul cu numele *Nume\_Prenume.docx* în folderul creat anterior.

- Aplicați fișierului creat atributul *Read Only* (*Doar în citire*).

#### Subiectul nr. 2

- Creați pe desktop un folder cu numele și prenumele vostru.
- Deschideți aplicația Microsoft Word.

- Realizați structura minimală a unei diplome pentru 5 elevi folosind instrumentele din îmbinare corespondență.

- Fișierul pentru baza de date se va regăsi în folderul cu numele și prenumele vostru.
- Salvați fișierul cu numele *Nume\_Prenume.docx* în folderul creat anterior.
- Aplicați fișierelor create atributul *Read Only* (*Doar în citire*).

#### INSPECTORATUL ȘCOLAR JUDEȚEAN TULCEA Specializarea: Matematică – Informatică Atestarea Competenţelor Profesionale 2018

## Subiectul nr. 3

- Creați pe desktop un folder cu numele și prenumele vostru.
- Deschideți aplicația Microsoft Excel.
- Realizați următoarea structură tabelară:

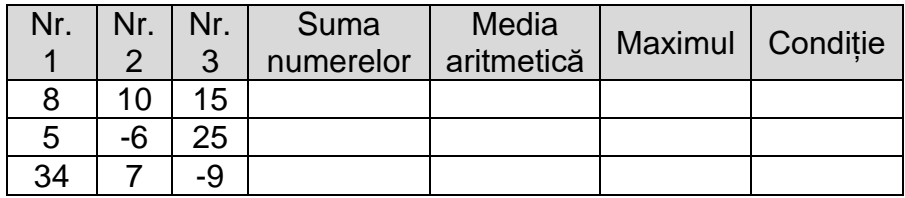

- Adăugați încă două înregistrări cu numere alese de voi.

- În câmpul *Suma numerelor* introduceți o funcție care adună numerele aflate în câmpurile *Nr. 1*, *Nr. 2* și *Nr. 3*, pe fiecare înregistrare. Folosiți funcția de autocompletare pentru aflarea celorlalte rezultate de pe coloană.

- În câmpul *Media aritmetică* introduceți o funcție care calculează media aritmetică a celor trei numere din fiecare înregistrare. Afișați valorile obținute cu două zecimale, fără rotunjire.

- În câmpul *Maximul* introduceți o funcție care afișează cea mai mare valoare dintre cele trei numere, din fiecare înregistrare.

- În câmpul *Condiție* introduceți o funcție care afișează textul "DA", dacă în câmpul *Media aritmetică* sunt valori mai mari sau egale cu 10 și textul "NU" în cazul contrar.

- Realizați două formatări condiționale, astfel încât în câmpul *Condiție* textul "DA" să fie afișat automat având culoarea albastră, iar textul "NU" să fie afișat având culoarea roșie.

- Salvați fișierul cu numele *Nume\_Prenume.xlsx* în folderul creat anterior.

#### INSPECTORATUL ȘCOLAR JUDEȚEAN TULCEA Specializarea: Matematică – Informatică Atestarea Competenţelor Profesionale 2018

## Subiectul nr. 4

- Creați pe desktop un folder cu numele și prenumele vostru.
- Deschideți aplicația Microsoft Excel.
- Realizați următoarea structură tabelară:

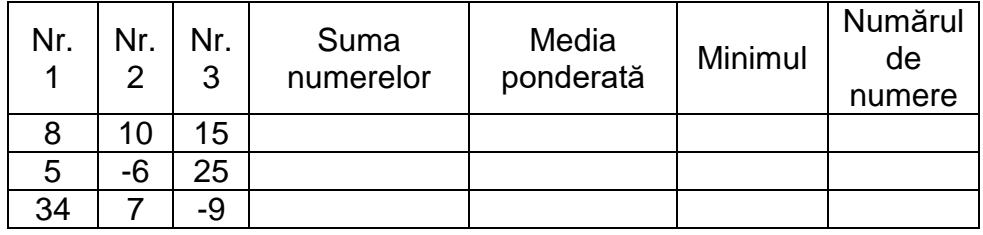

- Adăugați încă două înregistrări cu numere mai mici decât 100 alese de voi.

- În câmpul *Suma numerelor* introduceți o funcție care adună numerele aflate în câmpurile *Nr. 1*, *Nr. 2* și *Nr. 3*, pe fiecare înregistrare. Folosiți funcția de autocompletare pentru aflarea celorlalte rezultate de pe coloană.

- În câmpul *Media ponderată* introduceți o formulă sau funcții care calculează media ponderată a celor trei numere din fiecare înregistrare cu ponderile, în ordine, 3, 2 și respectiv 1. Afișați valorile obținute cu două zecimale, fără rotunjire.

- În câmpul *Minimul* introduceți o funcție care calculează cea mai mică valoare dintre cele trei numere, din fiecare înregistrare.

- În câmpul *Numărul de numere* introduceți o funcție care afișează numărul de numere din *câmpurile Nr. 1*, *Nr. 2*, *Nr. 3*, care sunt mai mari sau egale cu 10.

- Realizați două formatări condiționale, astfel încât în câmpul *Numărul de numere* valorile mai mari sau egale cu 2 să fie afișate având culoarea albastră, iar cele mai mici strict decât 2 având culoarea roșie.

- Salvați fișierul cu numele *Nume\_Prenume.xlsx* în folderul creat anterior.

- Creați pe desktop un folder cu numele și prenumele vostru.
- Deschideți aplicația Microsoft Excel.
- Realizați următoarea structură tabelară:

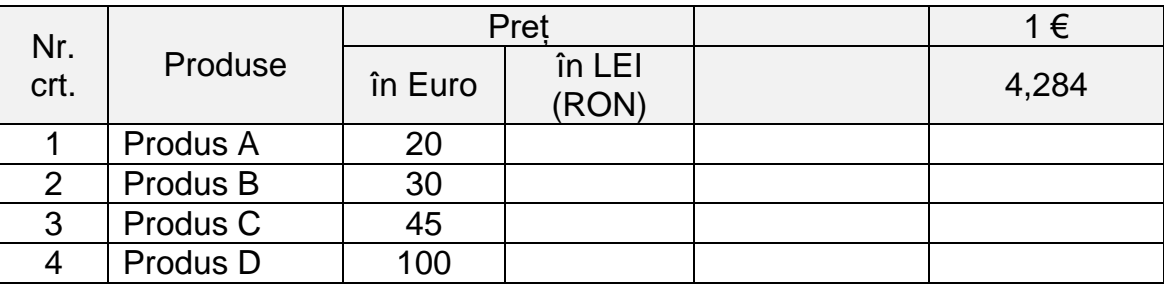

- Adăugați încă două înregistrări tabelului cu valori la alegere.
- Centrați față de orizontală și verticală textul din celulele antetului tabelului.
- Adăugați fundalului antetului o culoare potrivită, la alegere.
- Folosiți pentru întregul tabel fontul Arial, mărimea textului 12,5.

- Introduceți o formulă în câmpul *în LEI (RON)*, folosind referințe absolute sau mixte, astfel încât să se afișeze valorile în lei ale fiecărui produs.

- Formatați câmpurile *Preț în Euro* și *Preț în LEI (RON)* astfel încât să fie afișate și simbolurile monetare Euro (€) și RON. Asemănător, formatați și celula în care apare valoarea în RON a unui Euro.

- Realizați două formatări condiționale care afișează valorile în lei peste medie de culoarea roșie, iar valorile în lei sub medie de culoarea albastră.

- Salvați fișierul cu numele *Nume\_Prenume.xlsx* în folderul creat anterior.

- Creați pe desktop un folder cu numele și prenumele vostru.
- Deschideți aplicația Microsoft Excel.
- Realizați următoarea structură tabelară:

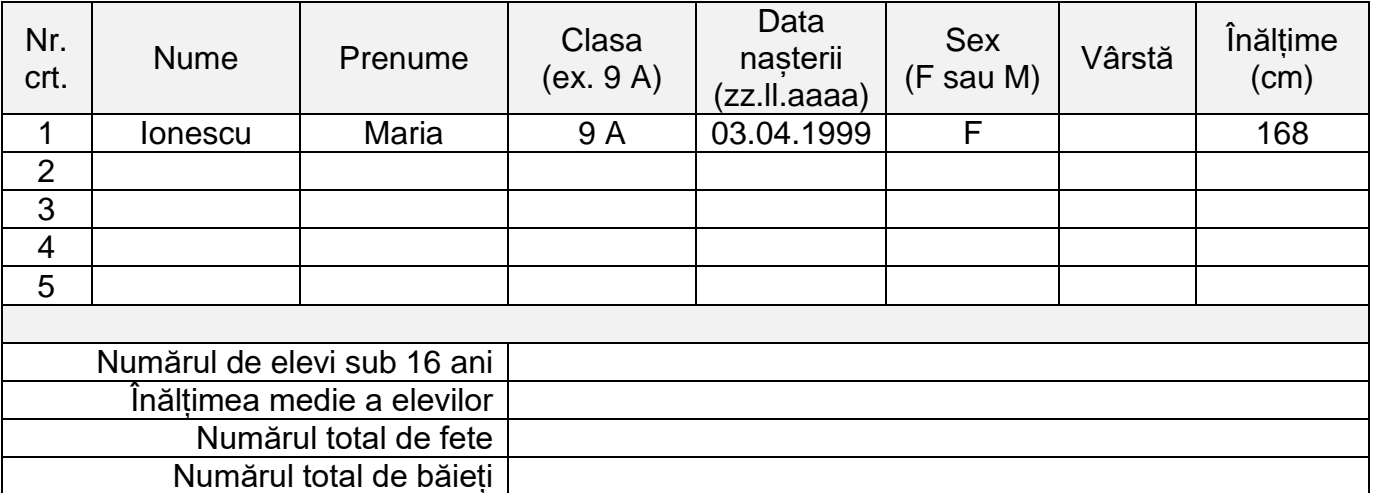

- Introduceți 5 înregistrări fără a completa câmpul *Vârstă*.
- Completați coloana *Vârstă*, calculând vârsta fiecărui elev, folosind funcția TODAY().
- Sortați datele tabelului, descrescător după vârstă.
- Să se introducă o formulă care calculează numărul de elevi sub 16 ani.
- Să se calculeze înălțimea medie a elevilor folosind o funcție sau o formulă de calcul.
- Să se calculeze numărul total de fete.
- Să se calculeze numărul total de băieți.
- Salvați fișierul cu numele *Nume\_Prenume.xlsx* în folderul creat anterior.
- Aplicați fișierului creat atributul *Read Only* (*Doar în citire*).

- Creați pe desktop un folder cu numele și prenumele vostru.
- Deschideți aplicația Microsoft Excel.
- Realizați următoarea structură tabelară:

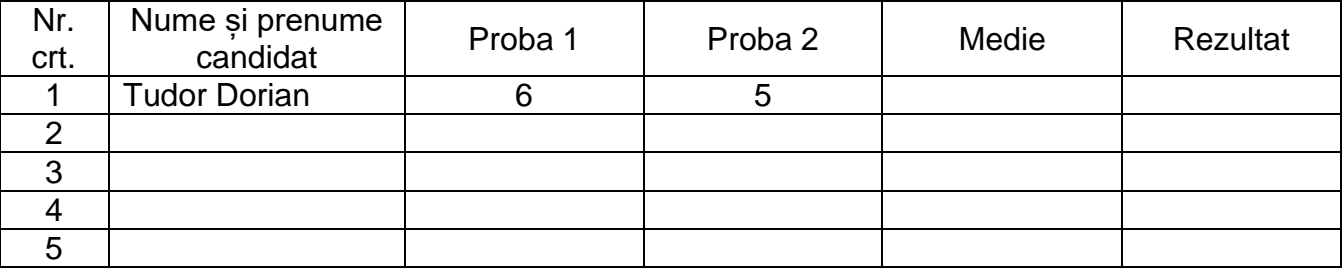

- Realizați validarea datelor pentru câmpurile *Proba 1* și *Proba 2*, astfel încât să fie permise introducerea de valori doar între 1 și 10. Adăugați un mesaj de intrare, ex: *Introduceți notele!* Adăugați o avertizare la eroare cu un mesaj, exemplu: *Nu ați introdus corect datele!*

- Introduceți date în câmpurile *Nume și prenume*, *Proba 1* și *Proba 2*. În câmpurile *Proba 1* și *Proba 2* se vor introduce valori numerice între 1 și 10.

- În câmpul medie introduceți o funcție care afișează media aritmetică a celor două probe.

- În câmpul *Rezultat* introduceți o funcție care afișează textul "ADMIS", dacă media este mai mare sau egală cu 6 și notele din câmpurile *Proba 1* și *Proba 2* sunt mai mari sau egale cu 5 și respectiv, textul "RESPINS", în caz contrar.

- Realizați două formatări condiționale, astfel încât textele "ADMIS" și "RESPINS" să fie afișate având culori diferite.

- Salvați fișierul cu numele *Nume\_Prenume.xlsx* în folderul creat anterior.

- Creați pe desktop un folder cu numele și prenumele vostru.
- Deschideți aplicația Microsoft Excel.
- Realizați următoarea structură tabelară:

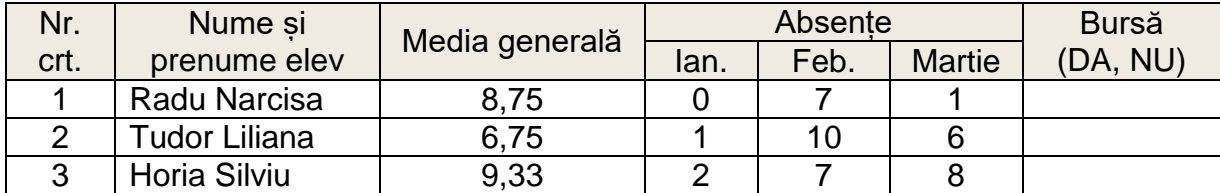

- Adăugați încă două înregistrări.
- Centrați față de orizontală și verticală textul din celulele antetului tabelului.
- Adăugați fundalului antetului o culoare potrivită, la alegere.
- Folosiți pentru întregul tabel fontul Arial, mărimea textului 12,5.

- Introduceți în câmpul *Bursă* o funcție care afișează textul "DA", dacă media generală este mai mare sau egală cu 8,50 și totalul numărului de absențe nu depășește 10; se va afișa textul "NU", dacă numărul de absențe depășește 10.

- Realizati două formatări condiționale, astfel încât textele "DA" și "NU" să fie afișate de culori diferite, la alegere.

- Realizați un grafic care pune în evidență ale elevilor. Adăugați etichetele de date.

- În a doua foaie de calcul, în celula A1, introduceți o funcție care afișează numărul de elevi care primesc bursă.

- Salvați fișierul cu numele *Nume\_Prenume.xlsx* în folderul creat anterior.
- Aplicați fișierului creat atributul *Read Only* (*Doar în citire*).

- Creați pe desktop un folder cu numele și prenumele vostru.
- Deschideți aplicația Microsoft Word.
- Afișați rigla gradată în unitatea de măsură centimetri.
- Se vor crea trei pagini în document.

- Formatare la nivel de document: prima și ultima pagină vor avea orientarea tip portret, iar cea de-a doua va avea orientarea tip vedere. Margini: sus, jos, stânga, dreapta: 2,3 cm; pentru îndoire (Gutter): 0,5 cm.

- Activați funcția de Ajutor și copiați documentul nou creat două paragrafe din articolele găsite. Cele două paragrafe se vor afișa în prima pagină.

- Formatare paragrafe:

- primul paragraf: aliniere stânga-dreapta (justify); indentul stâng: 1 cm; indentul drept:

1,5 cm; indentul de prima linie: 1 cm; spațiere: înainte și după: 6 pct; interlinie: la un rând. - al doilea paragraf: aliniere la dreapta; spațiere interlinie: 1,20; borduri exterioare: stil, linie punctată de culoare verde.

- Formatare caractere: font Arial; mărimea 12,5; culoarea: implicită.

- În pagina a doua se va insera un tabel cu următoarea structură: Nr. crt., Nume și prenume, CNP, Data nașterii, Clasa. Introduceți 5 înregistrări.

- În pagina a treia introduceți o formă de tip stea în care introduceți textul ATESTAT.

- Creați următoarea structură:

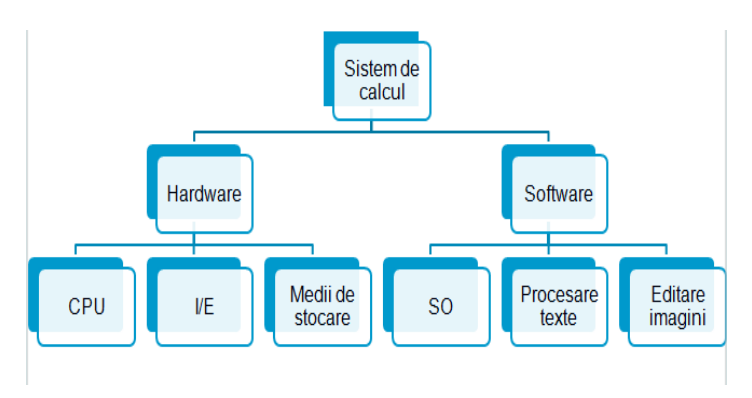

- Salvați fișierul cu numele *Nume\_Prenume.docx* în folderul creat anterior.
- Aplicați fișierului creat atributul *Read Only* (*Doar în citire*).

- Creați pe desktop un folder cu numele și prenumele vostru.
- Deschideți aplicația Microsoft Excel.
- Realizați următoarea structură tabelară cu produsele unei firme de birotică:

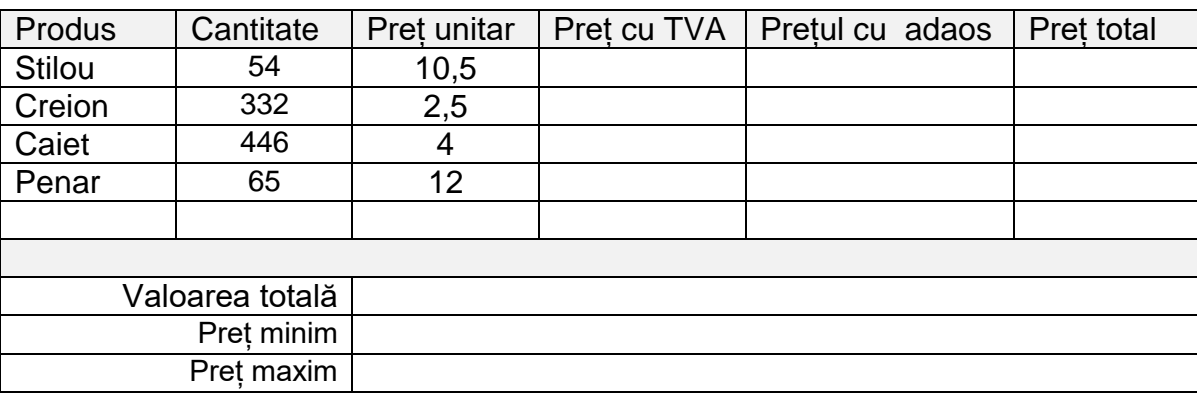

- Adăugați alte două produse de birotică cu cantități la alegere și preț unitar corespunzător.

- În câmpul *Preț cu TVA* se va introduce o formulă care va calcula prețul unitar cu TVA, știind că acesta este de 24%.

- În câmpul *Prețul cu adaos* se va introduce o formulă care va calcula adaosul comercial la prețul cu TVA al produselor, acesta fiind de 20% la produsele a căror cantitate este mai mică sau egală cu 100 și de 25% la produsele a căror cantitate este mai mare decât 100.

- În câmpul *Preț total* se va calcula valoarea totală a produselor.

- În partea inferioară a tabelului calculați valoarea totală a produselor, cel mai mic preț și cel mai mare preț.

- Salvați fișierul cu numele *Nume\_Prenume.xlsx* în folderul creat anterior.

- Creați pe desktop un folder cu numele și prenumele vostru.

- Deschideți aplicația Microsoft PowerPoint.
- Realizaţi o prezentare cu 3 diapozitive. Prezentarea trebuie să răspundă următoarelor cerinţe:

- Primul diapozitiv sa fie de tip blank. Adăugaţi o caseta text în care treceţi numele vostru cu font Arial de dimensiune 60 şi culoare albastră.

- În diapozitivul 2 adăugaţi lista următoare:
	- $\checkmark$  Baze de date
	- $\checkmark$  Programare
	- $\checkmark$  Sisteme de operare
	- $\checkmark$  Aplicații Office

- Marcatorii vor fi diferiţi de culoare roşie şi aplicaţi un efect de animaţie listei cu marcatori.

- În diapozitivul 3 inseraţi o imagine. Redimensionaţi imaginea la 85% pe înălţime.

- Adăugaţi un chenar cu linie punctată acestei imagini şi aplicaţi un efect de animaţie de dizolvare a imaginii.

- Adăugaţi numerotare întregii prezentări. Introduceţi în prezentare data curentă.

- Imprimaţi prezentarea astfel încât să apară 3 folii pe pagină în fişier cu denumirea prezentare.prn. Fișierul se va salva în folderul cu numele vostru.

- Aplicaţi un efect de tranziţie întregii prezentări. Derularea prezentării se va face automat, cu viteză medie, cu 3 secunde pentru fiecare diapozitiv.

- Salvați fișierul tip expunere cu numele *Nume\_Prenume.ppsx* în folderul creat anterior.

- Creați pe desktop un folder cu numele și prenumele vostru.
- Deschideți aplicația Microsoft PowerPoint.
- Realizaţi o prezentare cu 4 diapozitive. Prezentarea trebuie să răspundă următoarelor cerinţe:

- Prima folie trebuie să fie de tip titlu, să conţină numele companiei *STAR Music*, scris cu font Algerian, culoare verde închis, dimensiune 52.

- Adăugaţi o imagine potrivită din galeria de imagini dedesubtul titlului, având chenar cu linie punctată de 1.5 puncte.

- Adăugaţi a doua folie de tip Title and Text cu titlul GENURI MUZICALE, care să conţină genurile muzicale sub forma unei liste cu marcatorI, iar distanţa între rândurile din listă la 1,5 linii.

- $\checkmark$  Muzică Clasică
- $\checkmark$  Pop-Rock
- $\checkmark$  Rap&Hip Hop
- Jazz
- Electronică.
- Aplicaţi un efect de animaţie listei cu marcatori.
- Adăugaţi în a treia folie, o organigramă:

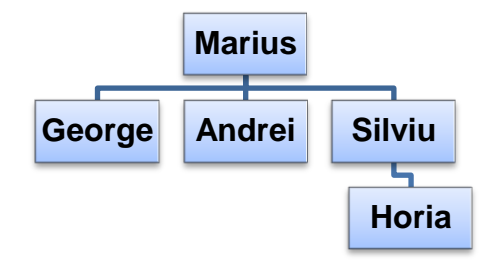

- Schimbaţi culoarea fundalului celei de-a treia folii în albastru deschis.
- Adăugați efecte de tranziție diferite pentru fiecare diapozitiv.
- Inserați o imagine corespunzătoare temei prezentării, astfel încât să apară pe toate slide-urile.

- Inseraţi în subsolul diapozitivelor: data şi ora curentă, numele vostru şi numerotarea diapozitivelor.

- Salvați fișierul în folderul creat anterior cu numele și prenumele vostru în două formate: tip prezentare și tip expunere.

#### INSPECTORATUL ȘCOLAR JUDEȚEAN TULCEA Specializarea: Matematică – Informatică Atestarea Competenţelor Profesionale 2018

### Subiectul nr. 13

- Creați pe desktop un folder cu numele și prenumele vostru.

- Deschideți aplicația Microsoft Word.

- În documentul nou creat scrieți cu ajutorul editorului de ecuații următoarea expresie matematică:

$$
\sum_{i=1}^{\infty} \sqrt[n]{ax^2 - bx} = 0
$$

- Creați un tabel cu următoarea structură tabelară:

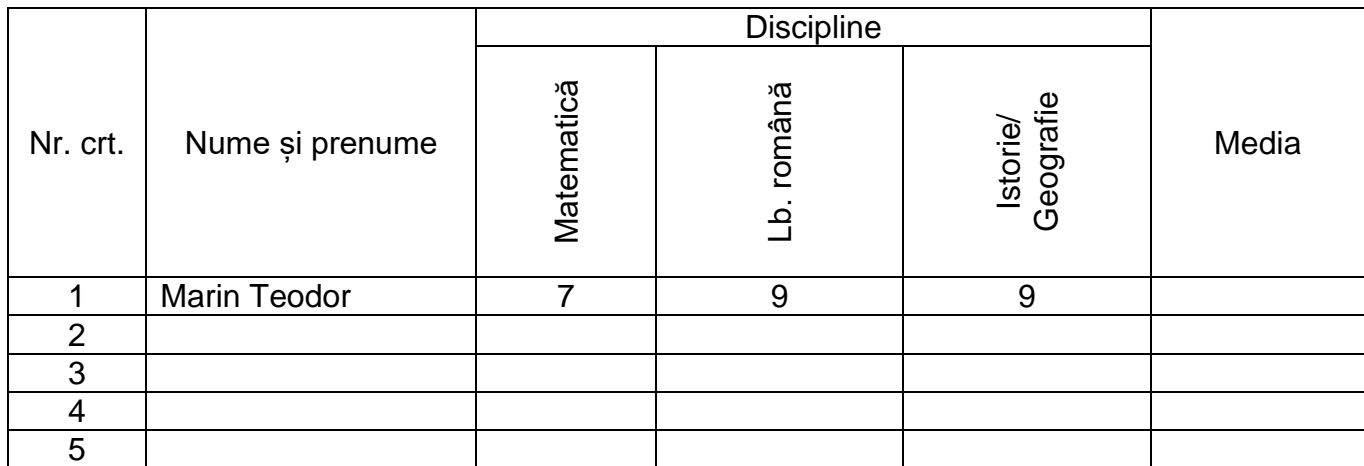

- Realizați alinierea textului la centru față de orizontală și verticală în antetul tabelului.

- Introduceți 5 înregistrări în tabel.

- În celulele din coloana Media introduceți o formulă (funcție) din Word care calculează media aritmetică de la cele trei discipline.

- Realizați un grafic, pe baza datelor din tabel, în care să se afișeze numele și media elevilor.
- Salvați fișierul cu numele *Nume\_Prenume.docx* în folderul creat anterior.
- Aplicați fișierului creat atributul *Read Only* (*Doar în citire*).

- Creați pe desktop un folder cu numele și prenumele vostru.

- Deschideți aplicația Microsoft Word.

- În documentul nou creat realizați un cuprins, de forma celui de mai jos prezentat, folosind tabulatorii.

## **Cuprins**

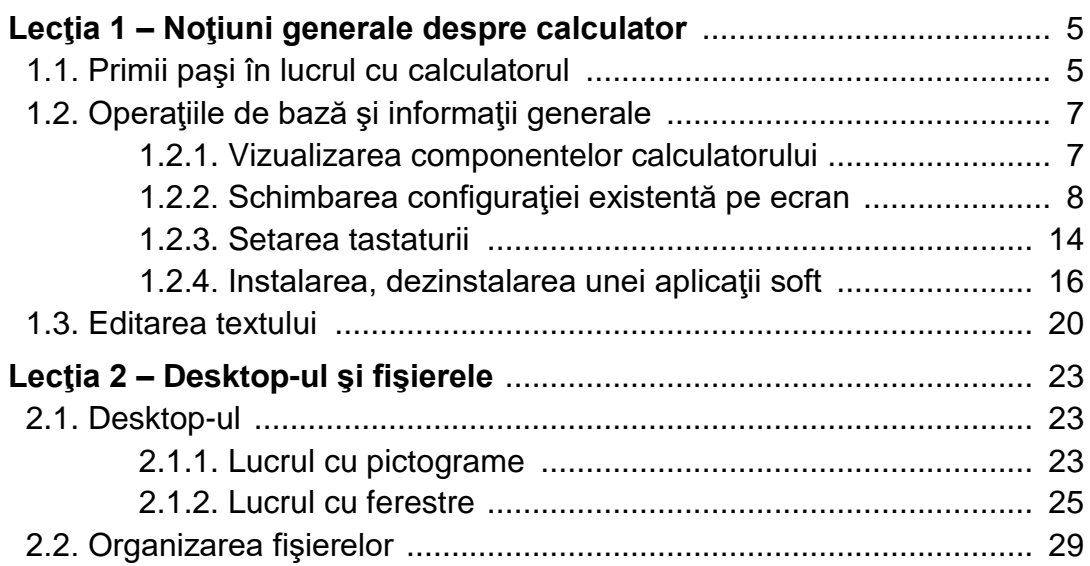

- Scrieți următoarea expresie matematică, folosind editorul de ecuații:

$$
x_{1,2} = \frac{-b \pm \sqrt{b^2 - 4ac}}{2a}
$$

- Inserați un antet în care introduceți textul cu numele școlii voastre, aliniat la stânga, iar în partea dreaptă, data și ora în formatul implicit.

- Inserați un subsol cu numele și prenumele vostru aliniat la stânga și numărul de pagină aliniat la centru.

- Salvați fișierul cu numele *Nume\_Prenume.docx* în folderul creat anterior.

- Creați pe desktop un folder cu numele și prenumele vostru.
- Deschideți aplicația Microsoft Excel.
- Realizați următoarea structură tabelară:

# Calcul profit (Mii lei)

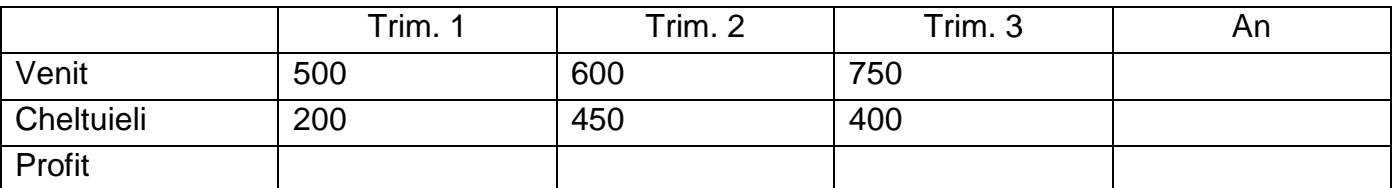

- Aplicați borduri exterioare și interioare cu stiluri de linie și de culori diferite.

- Redenumiți foaie de calcul în care se introduc datele în calcul\_profit.

- Să se calculeze totalul veniturilor și cheltuielilor pe an, folosind o formulă sau o funcție Excel.

- Să se calculeze, folosind o formulă de calcul, profitul pe trimestre și pe an.

- Să se reprezinte grafic evoluția profitului pe trimestre; evoluția cheltuielilor și veniturilor pe trimestre.

- Formatați pagina de lucru tip vedere, margini: sus, jos, stânga, dreapta: 2,5 cm. Ceilalți parametri rămân impliciți.

- În antet introduceți, în secțiunea din stânga, numele școlii și data în secțiunea din dreapta.

- În subsolul paginii introduceți numele și prenumele vostru, în secțiunea din stânga și numărul de pagină, în secțiunea din dreapta.

- Salvați fișierul cu numele Nume\_Prenume.xlsx în folderul creat anterior.

- Creați pe desktop un folder cu numele și prenumele vostru.
- Deschideți aplicația Microsoft Excel.
- Realizați următoarea structură tabelară:

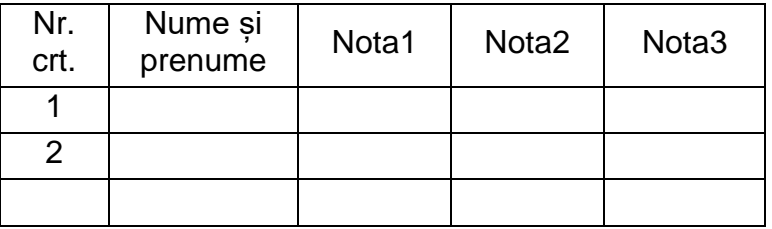

- Centrați, față de verticală și orizontală, textul din antetul tabelului.
- Aplicați un fundal de culoare gri antetului tabelului.
- Introduceți 5 înregistrări.

- Adăugaţi după coloana *Nota3* o coloană cu denumirea *Media* şi o coloana *Media finală* şi actualizaţi tabelul prin calcularea valorilor din cele două coloane cu ajutorul funcţiilor Excel. *Media finală* se va calcula prin rotunjirea numărului din coloana *Media*.

- Filtraţi datele astfel încât să fie vizibili doar elevii care au media finală cuprinsă între 6 şi 8.

- Salvați fișierul cu numele *Nume\_Prenume.xlsx* în folderul creat anterior.
- Aplicați fișierului creat atributul Read Only (Doar în citire).

- Creați pe desktop un folder cu numele și prenumele vostru.
- Deschideți aplicația Microsoft PowerPoint.
- Realizaţi o prezentare cu 5 diapozitive. Prezentarea trebuie să răspundă următoarelor cerinţe:

- Prima folie trebuie să fie de tip Title Slide, să conţină numele companiei Junior Supermarket, scris cu font Georgia, culoare portocalie, dimensiune 52. Adăugați lângă titlu o formă automată de tip stea, umplută cu culoarea galbenă.

- Adăugaţi a doua folie cu titlul Oraşe scris îngroşat, cu efect de umbră, care să conţină oraşele în care există magazine, folosind o listă cu marcatori de diferite culori, textul fiind de culoare verde, îngroşat:

- $\checkmark$  București
- Constanţa
- $\checkmark$  Cluj
- $\checkmark$  Craiova
- $\checkmark$  lasi

- Adăugați o notă de subsol celei de-a doua folii având conținutul "Informații".

- A treia folie să aibă formatul "Title and table". Titlul să fie scris cu Word Art "CALENDAR IUNIE", tabelul să aibă 7 coloane şi 6 rânduri. Pe primul rând să fie zilele săptămânii (L,M,M,J,V,S,D).

- Folia a patra va conţine o organigramă ca în exemplu:

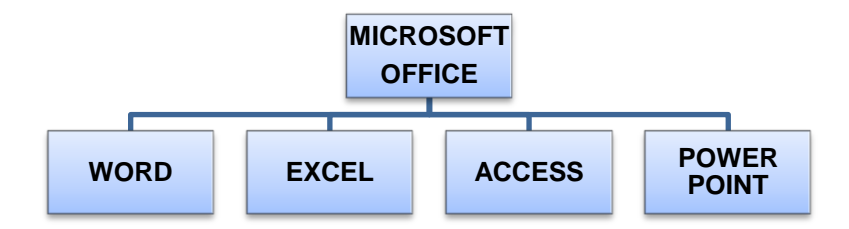

- Adăugaţi acestei folii o imagine având chenar cu linie punctată de culoare albă, grosime 2,75 pt.

- Programaţi diapozitivele pentru derulare, selectând timpul de 3 secunde fiecare şi tipul de tranziţie *Formă plus*.

- Salvați fișierul cu numele *Nume\_Prenume.pptx* în folderul creat anterior.
- Aplicați fișierului creat atributul Read Only (Doar în citire).

- Creați pe desktop un folder cu numele și prenumele vostru.
- Deschideți aplicația Microsoft Excel.
- Realizați următoarea structură tabelară:

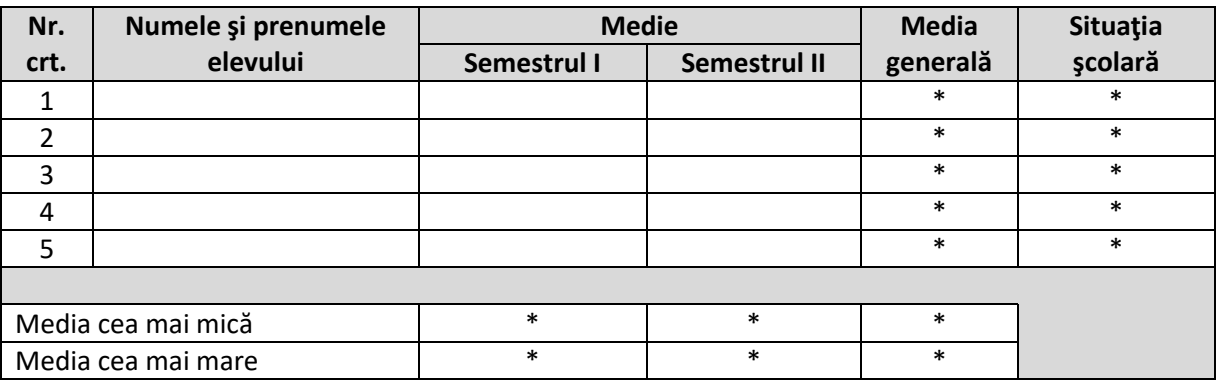

- Se va încărca tabelul cu date corespunzătoare şi se vor construi formulele (funcțiile) de calcul pentru celulele marcate cu \*.

- În câmpul *Media generală* se va calcula media aritmetică a mediilor celor două semestre, fără rotunjire.

- Câmpul *Situaţia şcolară* se va completa, folosind funcția IF, cu *Promovat* (pentru medii generale mai mari sau egale cu 5) sau *Nepromovat* (pentru medii generale sub 5).

- Se vor introduce funcții care vor afișa media cea mai mare și respectiv, cea mai mică, pentru cele două semestre și pentru media generală.

- Salvați fișierul cu numele *Nume\_Prenume.xlsx* în folderul creat anterior.

- Creați pe desktop un folder cu numele și prenumele vostru.
- Deschideți aplicația Microsoft Excel.
- Realizați următoarea structură tabelară ce exemplifică veniturile și cheltuielile unei firme:

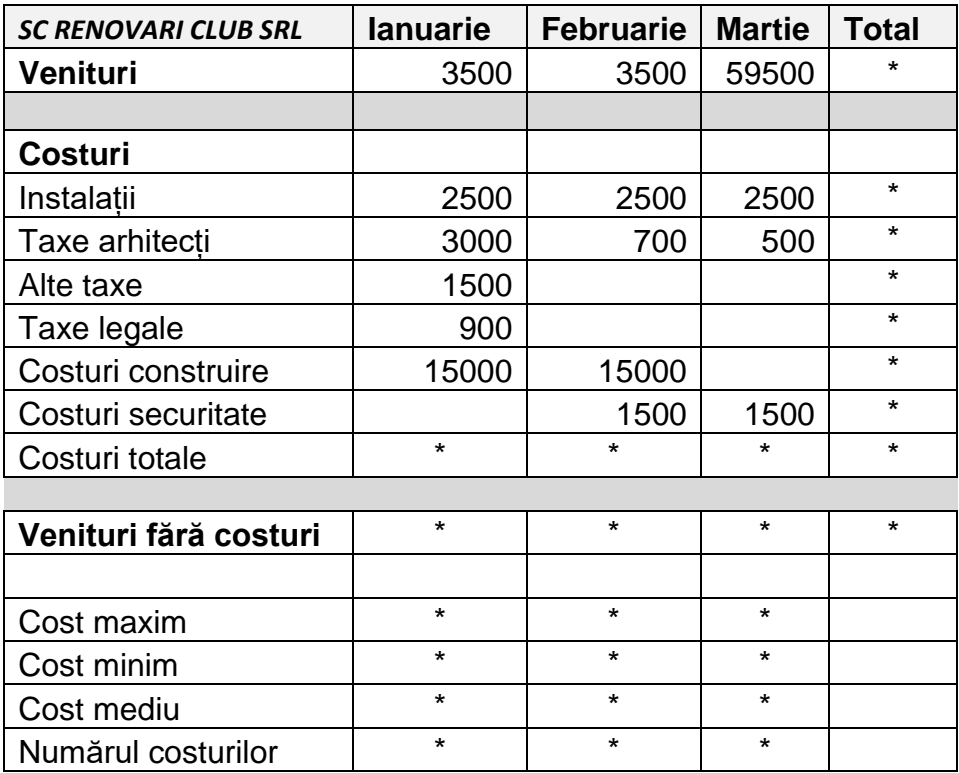

- Introduceți în câmpurile marcate cu \* formulele sau funcțiile Excel corespunzătoare pentru calculul costurilor totale, venituri fără cheltuieli, costurilor maxime, minime, medii și numărul costurilor pentru fiecare dintre cele trei luni și totalul.

- Salvați fișierul cu numele *Nume\_Prenume.xlsx* în folderul creat anterior.
- Aplicați fișierului creat atributul Read Only (Doar în citire).

- Creați pe desktop un folder cu numele și prenumele vostru.
- Deschideți aplicația Microsoft Excel.
- Realizați următoarea structură tabelară:

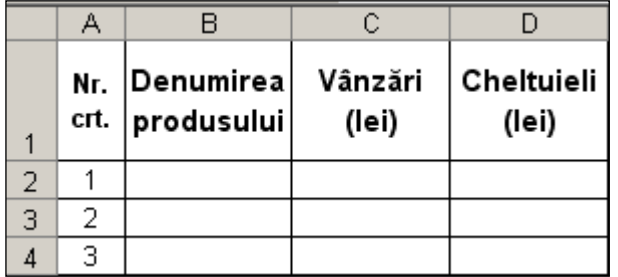

- Denumirea coloanelor trebuie să fie centrată pe vericală şi orizontală.
- Completaţi tabelul cu 5 înregistrări.
- Numerotarea din coloana *Nr. crt.* se va face automat.

- Adăugaţi după coloana *Cheltuieli* o coloană cu denumirea *Profit* şi actualizaţi tabelul prin calcularea valorilor din coloana *Profit* ca diferenţă între *Vânzări* şi *Cheltuieli*.

- Coloraţi fiecare linie cu altă culoare.
- Construiţi un grafic pe baza datelor din tabelul actualizat.

- Adăugaţi o linie la sfârşitul tabelului. Pe această linie, în celula din coloana *Vânzări* se va scrie, cu ajutorul unei formule Excel, valoarea cea mai mică din coloană, în celula din coloana *Cheltuieli* se va scrie - cu ajutorul formulei Excel – valoarea cea mai mare din coloană, iar în celula din coloana *Profit* se va scrie, cu ajutorul unei formule Excel, profitul total.

- Marcaţi ultima linie cu un chenar cu linie îngroşată.
- Salvați fișierul cu numele *Nume\_Prenume.xlsx* în folderul creat anterior.
- Aplicați fișierului creat atributul Read Only (Doar în citire).

- Creați pe desktop un folder cu numele și prenumele vostru.
- Deschideți aplicația Microsoft Excel.
- Realizați următoarea structură tabelară:

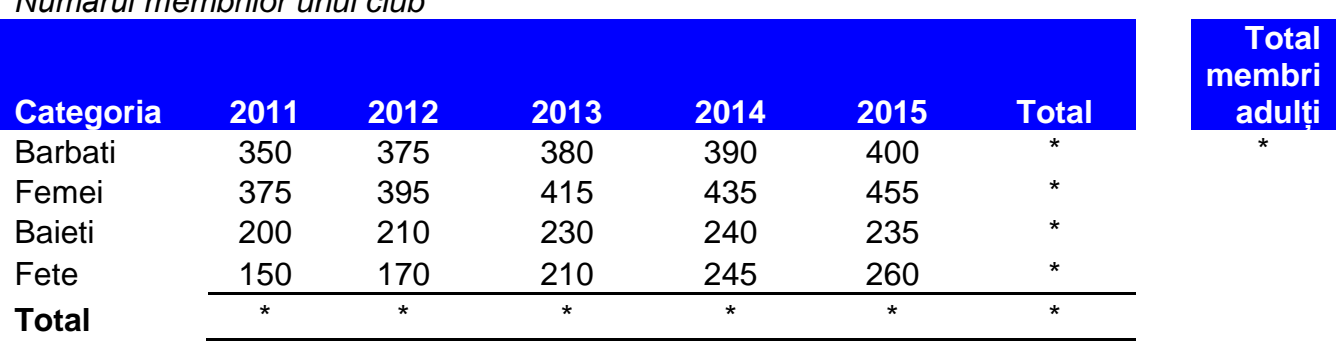

*Numărul membrilor unui club*

- Calculați, folosind formule sau funcții Excel, totalurile numărului membrilor clubului pe ani și pe categorii.

- Inserați o diagramă de tip linie cu marcaje care să evidențieze totalurile categoriilor membrilor clubului.

- În foaia a doua de calcul, în celula C3, inserați o funcție care afișează media numărului total de membri pe cei 5 ani.

- Salvați fișierul cu numele *Nume\_Prenume.xlsx* în folderul creat anterior.

- Creați pe desktop un folder cu numele și prenumele vostru.
- Creaţi un document Word pe care să-l formataţi astfel:
	- Mărimea paginii A4, cu marginile: Top=1,5 cm, Bottom=1 cm, Left=3 cm, Right=1,5cm. Orientarea paginii: Landscape.
	- *Adăugaţi documentului antet şi subsol.* Antetul să conţină numele vostru în partea stângă scris cu Tahoma, 12, B, I iar la dreapta numărul de pagină inserat automat;
	- Subsolul paginii să conţină textul **Bacalaureat** aliniat la dreapta.
- Editaţi folosind Microsoft Equation:

$$
E_1 = \frac{a^3 + b^5}{a(a-3)(b-1)}
$$

- Folosind Word Art creaţi:

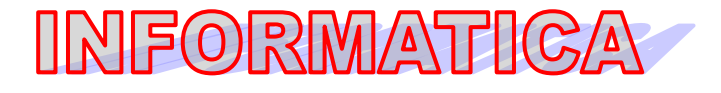

- Să se redacteze:

Paragraful este aliniat la stânga, spaţiat la un rând, font scris cu font scalat la 150%, cu distanţa dintre caractere normală.

- Căutaţi pe hard-disc toate fişierele care au fost create în ultimele două zile.

- Inseraţi în document o captură de ecran care pune în evidenţă rezultatul căutării urmată de data curentă şi numele vostru.

- Salvați fișierul cu numele *Nume\_Prenume.docx* în folderul creat anterior.
- Aplicați fișierului creat atributul Read Only (Doar în citire).
- *-* Creaţi, în folderul vostru, următoarea structură arborescentă:

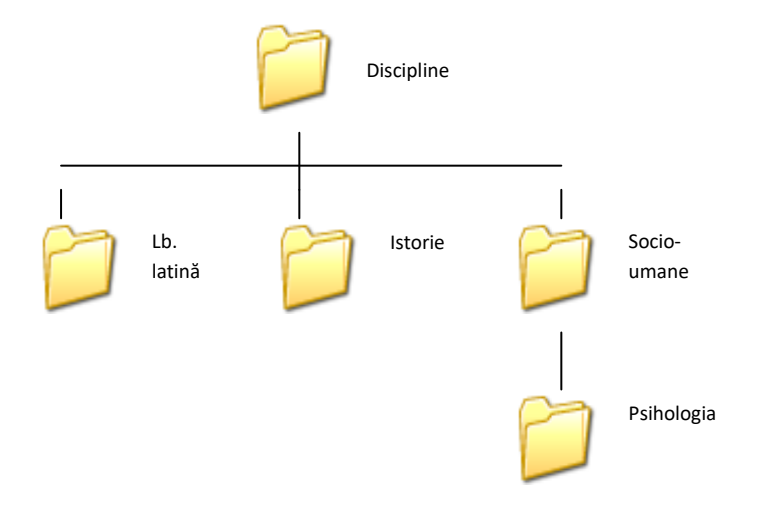

- Creați pe desktop un folder cu numele și prenumele vostru.
- Deschideți aplicația Microsoft PowerPoint.
- Inseraţi în prezentare zece noi diapozitive.

- Prima folie va fi de tip titlu și va conține titlul "Destinații de vacanță" și subtitlul, exemplu: "Europa, Asia, Africa".

- A doua folie va fi de tip titlu și text. Titlul – "Sezonul estival" va fi scris cu font Papyrus, culoare albastră, dimensiune 50. Textul va conține:

- ❖ Franța
- ❖ Spania
- ❖ Italia
- Egipt

- Aplicaţi un efect de animaţie titlului şi marcatori destinaţiilor de mai sus.

- A treia folie va conţine un tabel ce conţine numărul de turişti care au solicitat tichete de călătorie pentru fiecare dintre cele 4 destinaţii.

- Folosind datele din diapozitivul precedent, adăugaţi în folia patru o diagramă de tip "linie". Modificaţi culoarea graficului în verde.

- A cincea folie va conţine o imagine potrivită cu titlul din folia 1. Aplicaţi o linie de contur de culoare verde, grosime 6 pct. Tot în această folie, inserați un link către un site de prezentare a unei stațiuni turistice.

- În folia şase inseraţi două butoane de acţiune. Primul face trecerea către folia 1 iar cel de-al doilea către folia 6. Scrieți în folia 6 textul "Vacanță plăcută!".

- Numerotați slide-urile. Aplicați efecte de tranziție tuturor slide-urilor.

- Salvați fișierul cu numele *Nume\_Prenume.pptx* în folderul creat anterior.
- Aplicați fișierului creat atributul Read Only (Doar în citire).

- Creați pe desktop un folder cu numele și prenumele vostru.
- Deschideți aplicația Microsoft Excel.
- În prima foaie de calcul realizați următoarele formatări:
- Inițializare pagină:
	- orientare: tip vedere;
	- dimensiune hârtie: A4;
	- margini: sus, jos, stânga, dreapta: 1,5 cm;
	- antet, subsol: 0,7 cm; centrare pe pagină: pe orizontală.
	- antet particularizat:
		- secțiunea din stânga: nume și prenume elev / clasa;
		- secțiunea din centru: Evaluare practică;
		- secțiunea din dreapta: inserare dată/oră;
	- subsol particularizat:
		- secțiunea din stânga: inserare nume fișier;
		- secțiunea din centru: inserare număr de pagină.

- Realizați următoarea structură tabelară:

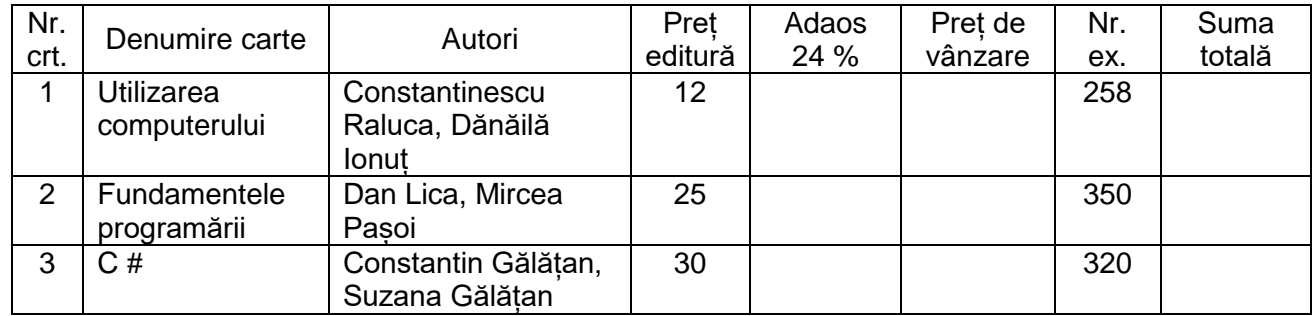

- Mai introduceți 2 înregistrări;

- Se vor introduce formule de calcul pentru coloanele *Adaos 24%*, *Preț de vânzare* și *Suma totală*.

- Se va realiza o sortare, descendent, după suma totală.
- Salvați fișierul cu numele *Nume\_Prenume.xlsx* în folderul creat anterior.
- Aplicați fișierului creat atributul Read Only (Doar în citire).

- Creați pe desktop un folder cu numele și prenumele vostru.
- Deschideți aplicația Microsoft Word.

*Creaţi un document pe care să-l formataţi astfel:*

- Dimensiunea hârtiei A4;
- Marginile: Top = 1 cm, Bottom = 1 cm, Left = 1 cm, Right = 1,5 cm, Gutter = 2 cm;
- Poziție Gutter: Top;
- Orientarea paginii: Landscape.

*Adăugaţi documentului antet şi subsol*

- Antetul să conţină numele vostru în partea stângă scris cu fontul Garamond, 12, Bold, iar la dreapta data inserată automat;
- Subsolul paginii să conţină la stânga numele şcolii voastre iar pe centru numărul paginii inserat automat.

*Realizaţi:*

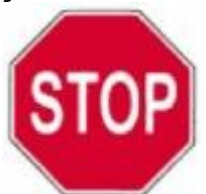

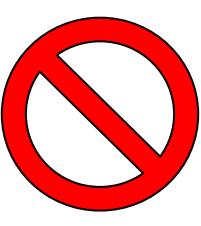

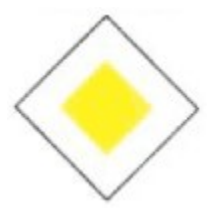

#### *Creaţi următoarea structură:*

#### **Indicatoare rutiere:**

- **Indicatoare de avertizare**
- **Indicatoare de reglementare:**
	- Indicatoare de reglementare a priorităţii;
	- **Indicatoare de interzicere sau restrictie;**
	- **Indicatoare de obligare;**
- **Indicatoare de orientare şi informare:**
	- **Indicatoare de orientare:**
	- **Indicatoare de informare:**
	- Indicatoare de informare turistică;
- **Alte indicatoare:**
	- Indicatoare kilometrice;
	- **Indicatoare hectometrice;**
	- **Indicatoare rutiere temporare și mijloace de semnalizare a lucrărilor:** 
		- Indicatoare rutiere temporare;
		- Mijloace de semnalizare a lucrărilor.
- Salvați fișierul cu numele *Nume\_Prenume.docx* în folderul creat anterior.

- Creați pe desktop un folder cu numele și prenumele vostru.
- Deschideți aplicația Microsoft Excel.
- Realizați următoarea structură tabelară:

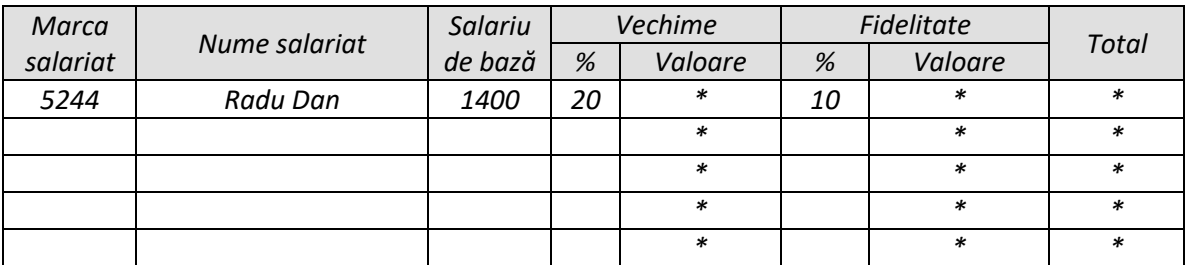

- Adăugați alte 4 înregistrări după modelul prezentat în prima înregistrare.
- Calculați, folosind formule Excel, câmpurile unde există semnul \*.
- Se vor calcula valorile vechimii și fidelității raportate procentual la salariul de bază.
- La *Total* se vor aduna la salariul de bază valorile de la vechime și de la fidelitate.

- În următoarea foaie de calcul se va introduce o funcție care va afișa, în prima celulă, cel mai mare salariu calculat în prima foaie de calcul.

- Salvați fișierul cu numele *Nume\_Prenume.xlsx* în folderul creat anterior.
- Aplicați fișierului creat atributul Read Only (Doar în citire).

- Creați pe desktop un folder cu numele și prenumele vostru.
- Deschideți aplicația Microsoft Excel.
- Realizați următoarea structură tabelară în prima foaie de calcul:

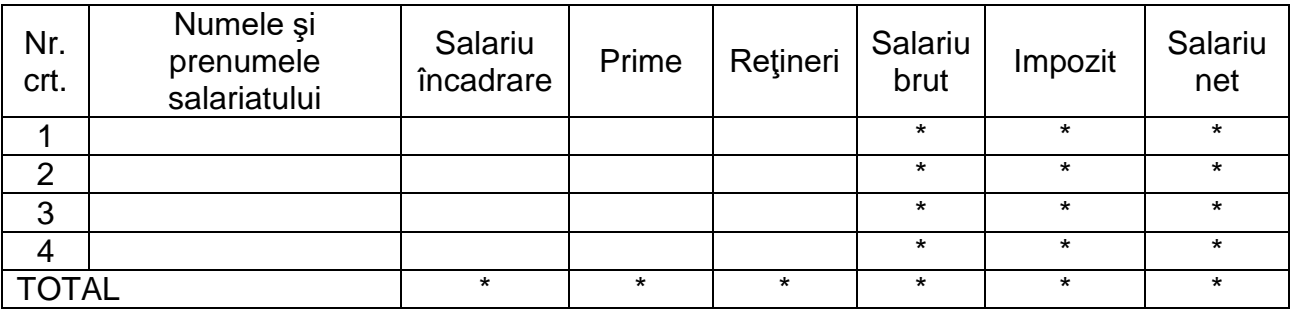

- Se va încărca tabelul cu date; se vor construi formulele de calcul pentru celulele marcate cu \*.
- Salariu brut = Salariu încadrare + Prime Reţineri.
- Impozitul este 16%.
- Salariu net = Salariu brut Impozit.
- Se redenumește foaie de calcul în *Stat de plata*.
- În a doua foaie de calcul se va afișa în celula A1 valoarea medie a salariilor nete a salariaților.
- Salvați fișierul cu numele *Nume\_Prenume.xlsx* în folderul creat anterior.
- Aplicați fișierului creat atributul Read Only (Doar în citire).

- Creați pe desktop un folder cu numele și prenumele vostru.
- Deschideți aplicația Microsoft Excel.
- Realizați următoarea structură tabelară în prima foaie de calcul:

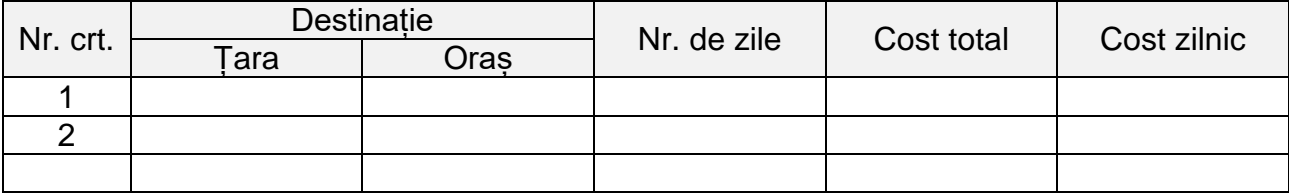

- Se vor completa 5 înregistrări, fără a completa și coloana *Cost zilnic*.

- În coloana *Cost zilnic* se vor calcula valorile, folosind o formulă Excel.
- Ordonarea datelor, crescător după *Cost total*.
- Realizați o diagramă care pune în evidență ponderea costului total pentru fiecare localitate.

- Să se afișeze într-o celulă alăturată tabelului, folosind o funcție, cea mai mică valoare pentru contul zilnic.

- Salvați fișierul cu numele *Nume\_Prenume.xlsx* în folderul creat anterior.
- Aplicați fișierului creat atributul Read Only (Doar în citire).

- Creați pe desktop un folder cu numele și prenumele vostru.
- Deschideți aplicația Microsoft Excel.
- Realizați următoarea structură tabelară:

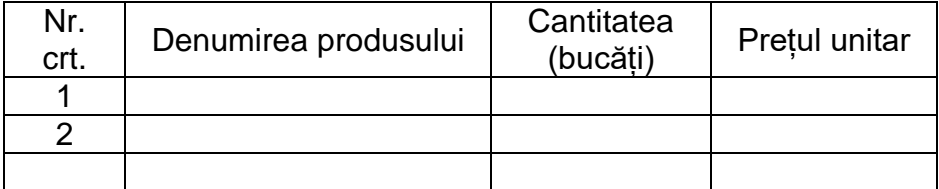

Cerințe:

- Denumirea coloanelor trebuie să fie centrată pe vericală şi orizontală.
- Completaţi tabelul cu 5 înregistrări.
- Numerotarea din coloana Nr. crt. se va face automat.

- Adăugaţi după coloana *Preţul unitar* o coloană cu denumirea *Valoarea* şi actualizaţi tabelul prin calcularea valorilor din coloana *Valoarea* cu ajutorul unei formule Excel.

- Coloraţi fiecare coloană cu altă culoare.
- Construiţi un grafic pe baza datelor din tabelul actualizat.

- Adăugaţi o linie la sfârşitul tabelului. Pe această linie, în celula din coloana *Cantitatea* se va scrie, cu ajutorul formulei Excel, numărul total de bucăţi; în celula din coloana *Preţul unitar* se va scrie, cu ajutorul unei formule Excel, preţul unitar cel mai mare, iar în celula din coloana *Valoarea* se va calcula, cu ajutorul formulei Excel, suma totală.

- Marcaţi ultima linie cu un chenar cu linie dublă.
- Salvați fișierul cu numele *Nume\_Prenume.xlsx* în folderul creat anterior.
- Aplicați fișierului creat atributul Read Only (Doar în citire).

- Creați pe desktop un folder cu numele și prenumele vostru.
- Deschideți aplicația Microsoft Excel.
- Realizați următoarea structură tabelară:

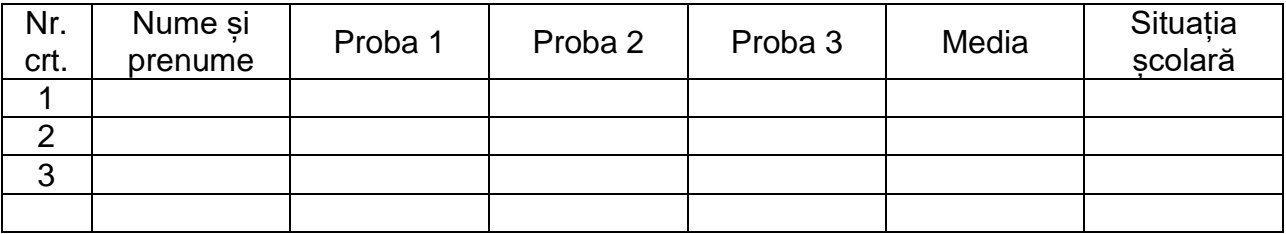

- Introduceți cinci înregistrări fără a completa, pentru început, câmpurile *Media* și *Situația școlară*.

- În câmpurile *Proba 1*, *Proba 2* și *Proba 3* se vor introduce note de la 1 la 10. Se vor valida datele din aceste câmpuri, astfel încât să nu fie permise introducerea altor valori numerice.

- Se va calcula media aritmetică în câmpul *Media,* pentru cele trei probe de concurs.

- În câmpul Situația școlară, se va afișa textul ADMIS sau RESPINS, dacă media este sau nu peste 5.

- Se va realiza o formatare condițională, astfel încât rezultatele ADMIS să fie afișate cu o culoare la alegere.

- În partea inferioară a tabelului, sub câmpul Situația școlară, introduceți o funcție care afișează numărul de elevi admiși.

- Se va face o filtrare astfel încât, să fie afișate doar înregistrările cu ADMIS.

- Salvați fișierul cu numele *Nume\_Prenume.xlsx* în folderul creat anterior.